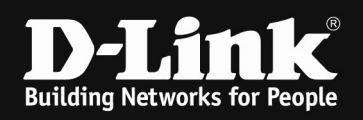

# DWC-1000 /2000 optimized 5GHz & 2.4GHz Wireless Settings

#### [requirements]

1. Unified Wireless Controller/Switch with latest firmware version: 4.7.1.1 and newer (this settings are also valid for DWS-4026 (FW 4.3.x and newer) & DWS-3160 (FW 4.4.x and newer), the webgui menu structure will differ from the ons of the DWC-1000/2000)

2. compatible AP with latest firmware ftp://ftp.dlink.de/dwc/dwc-1000/driver\_software/ ftp://ftp.dlink.de/dwc/dwc-2000/driver\_software/ ftp://ftp.dlink.de/dws/dws-3160-24pc/driver\_software/ ftp://ftp.dlink.de/dws/dws-3160-24tc/driver\_software/ ftp://ftp.dlink.de/dws/dws-4026/driver\_software/

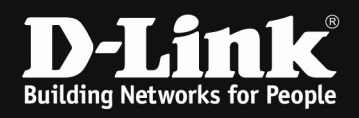

# [setup]

Open the WebGUI of the DWC-1000/2000 and login

## 1.)

Navigate to the Submenu > wireless > general

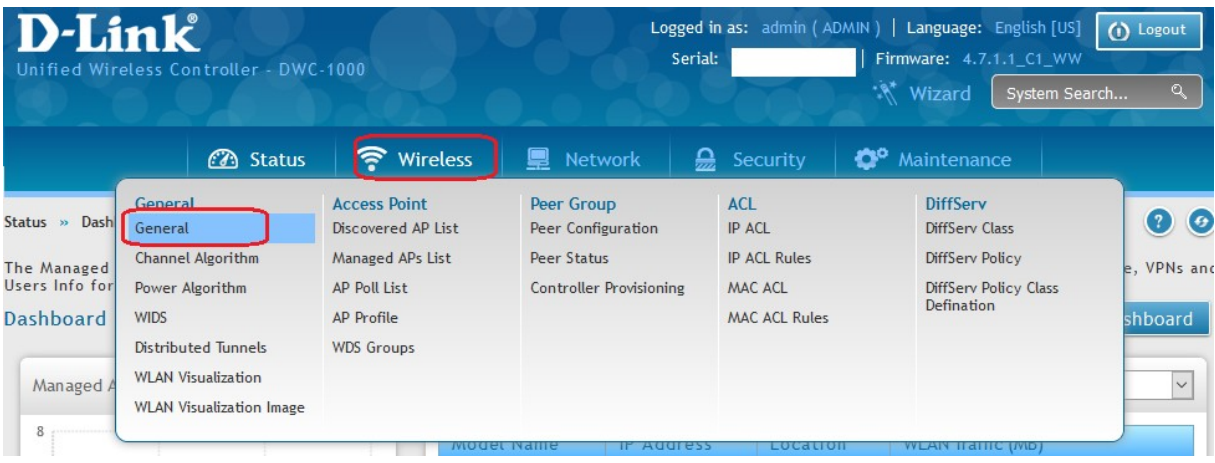

Modify the values according to your setup:

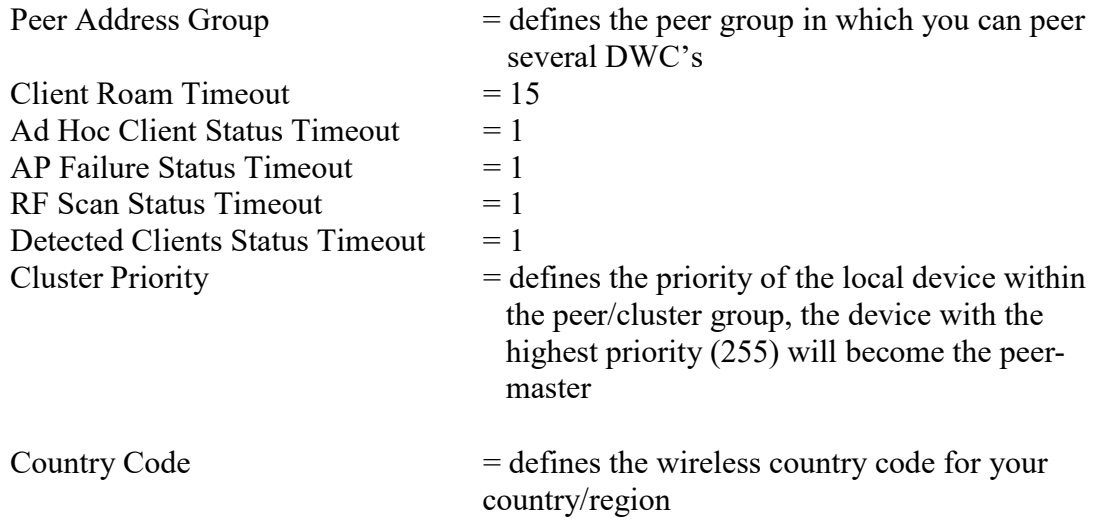

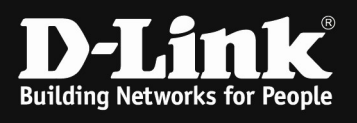

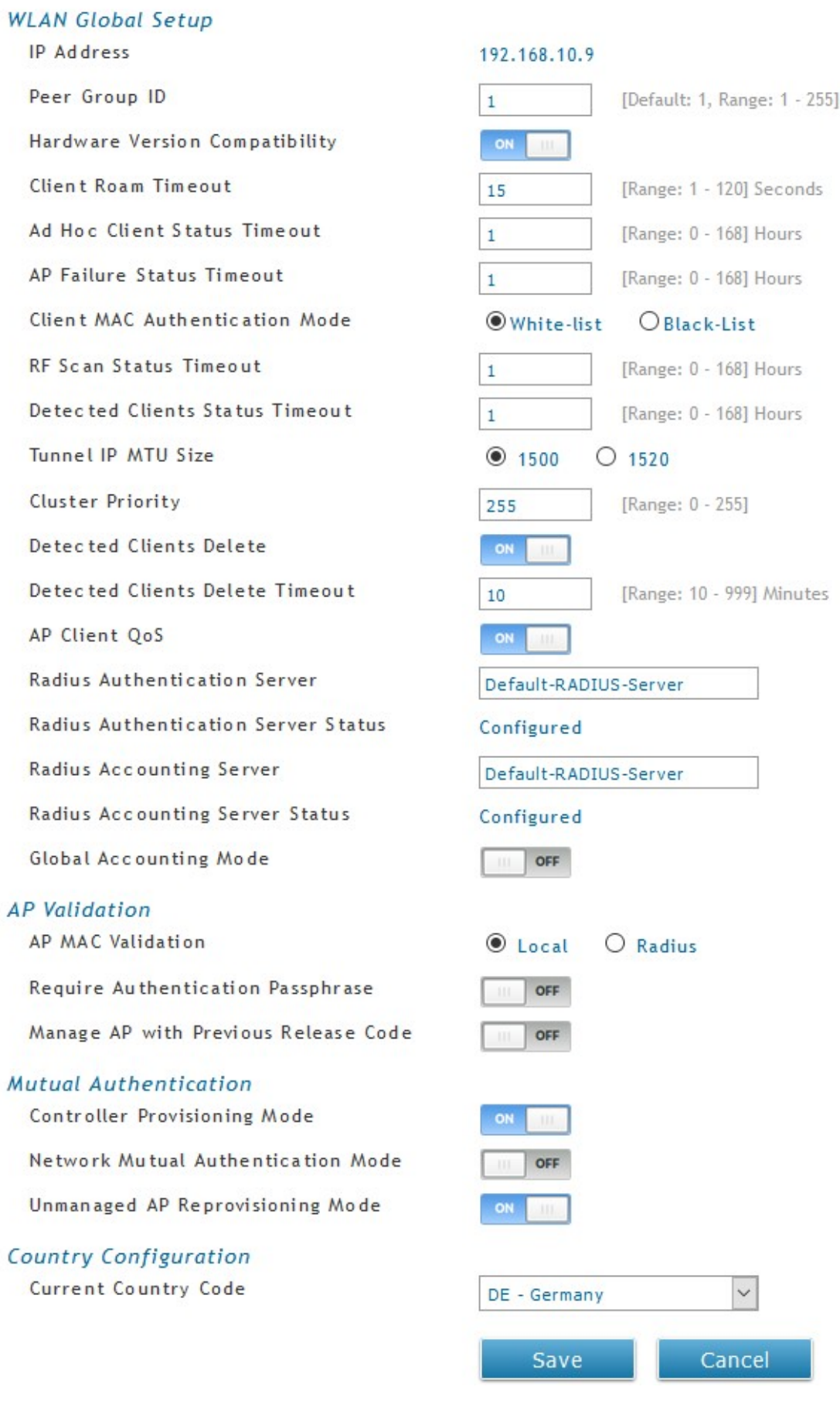

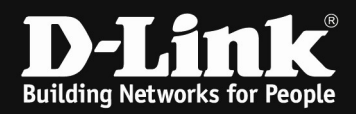

# 2.)

Navigate to the Submenu > Wireless > AP Profile

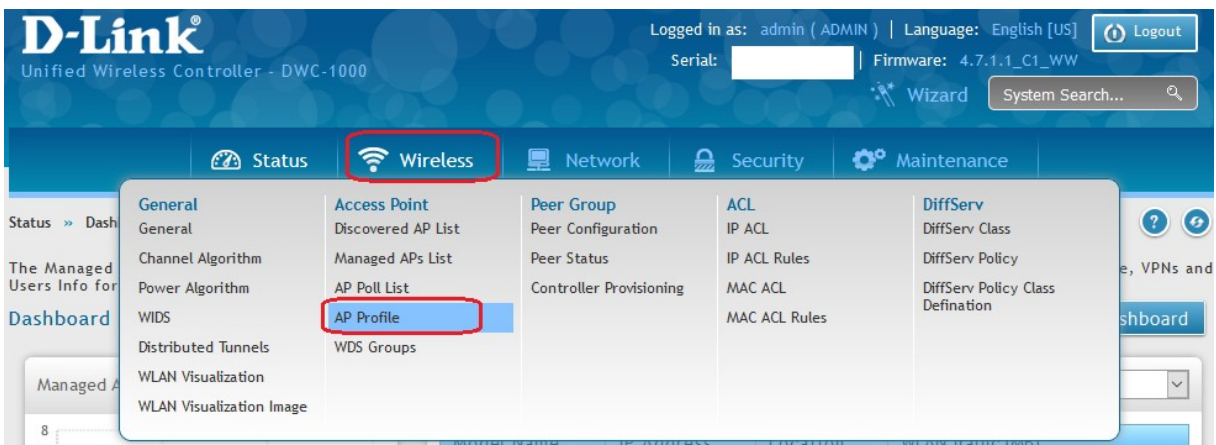

## Open the Menue > AP Profile Radio,

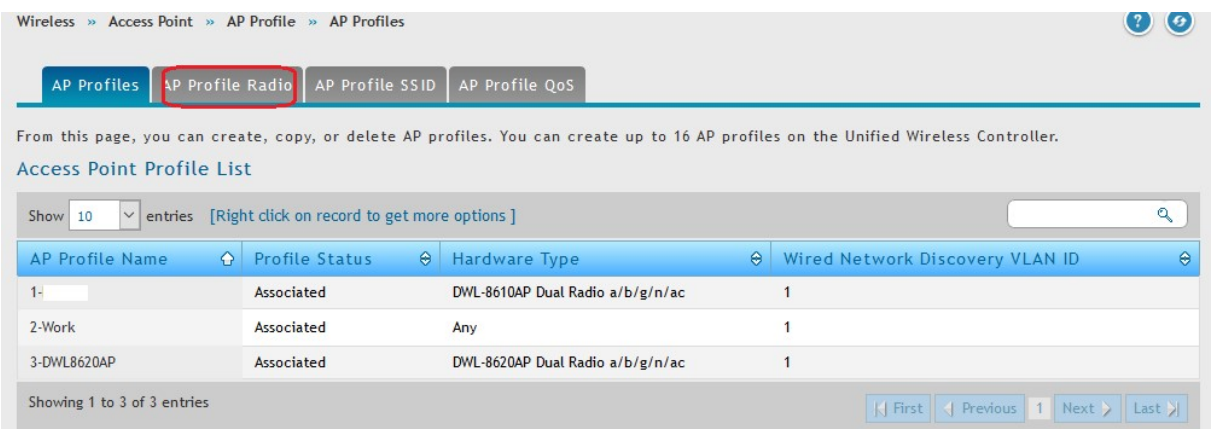

If you did create several AP-Profiles so you now can chose and edit the radio frequency for each AP-Profile using the right mouse button  $\Rightarrow$  edit

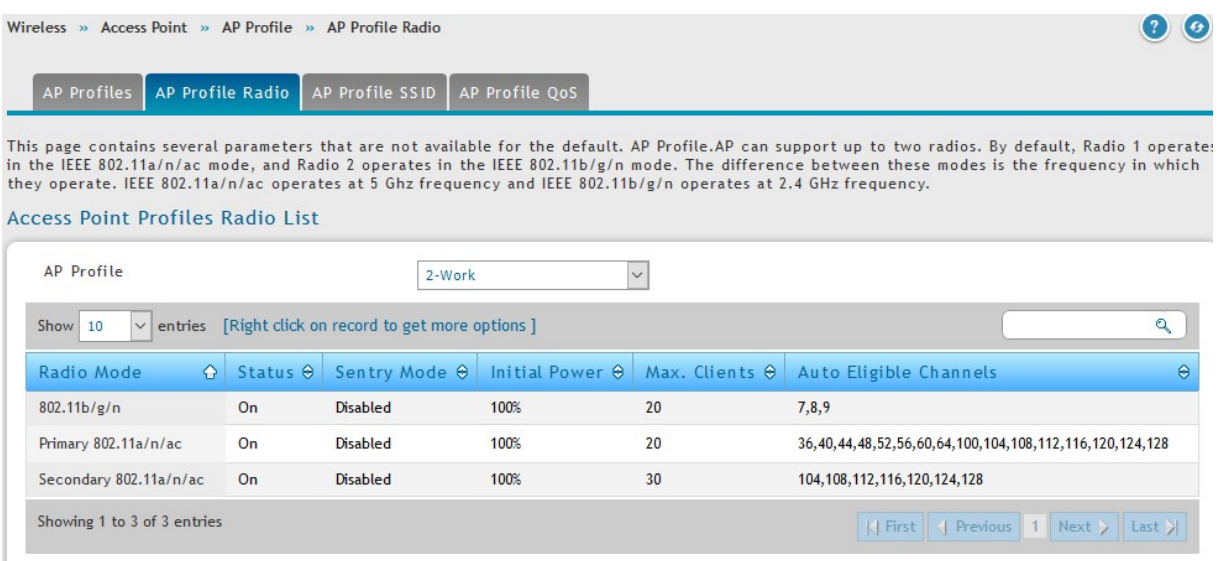

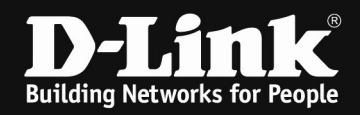

# 2,4 & 5 GHz Band/Radio (example settings for 2.4 GHz radio)

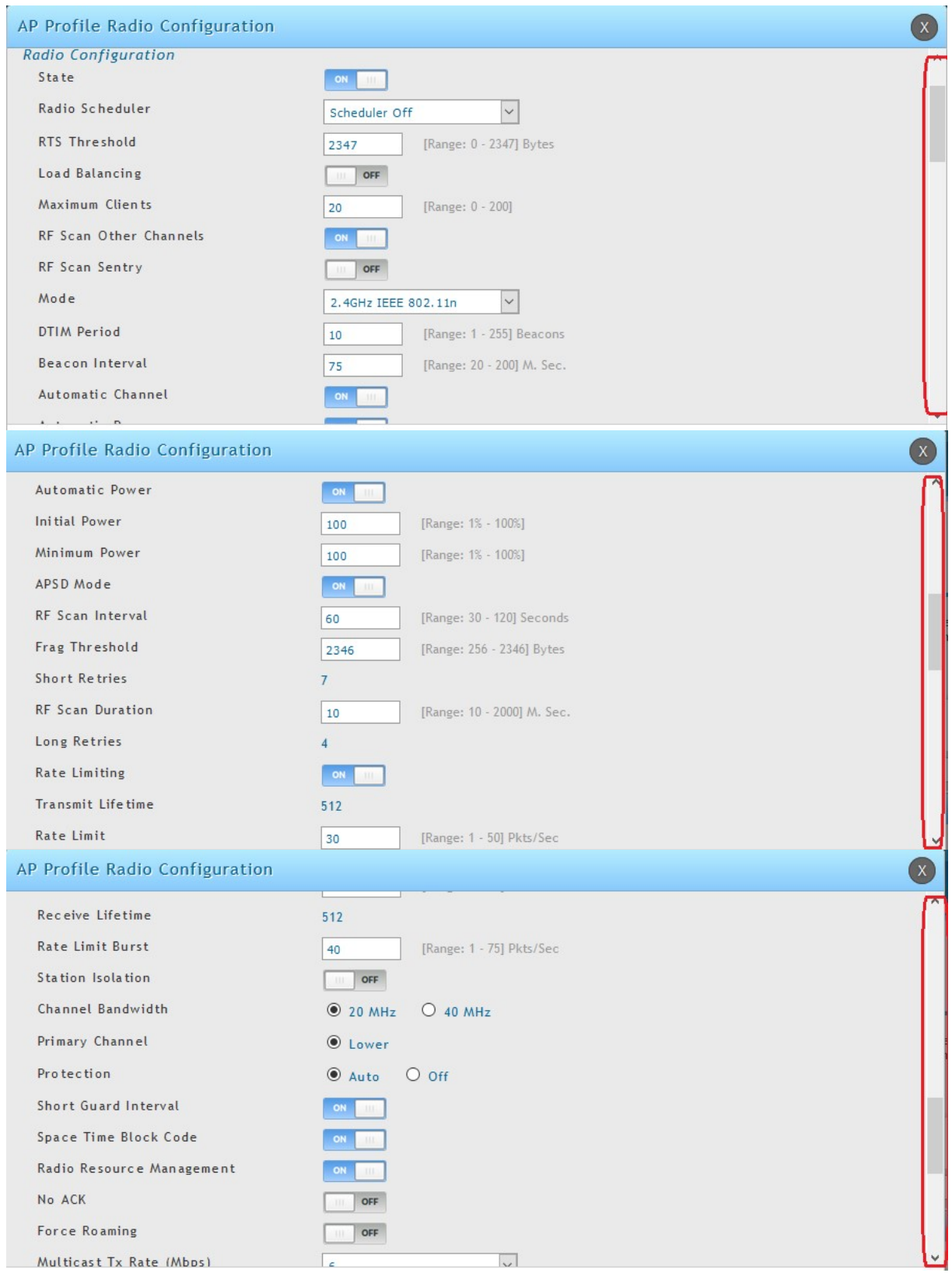

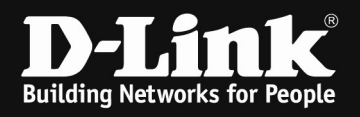

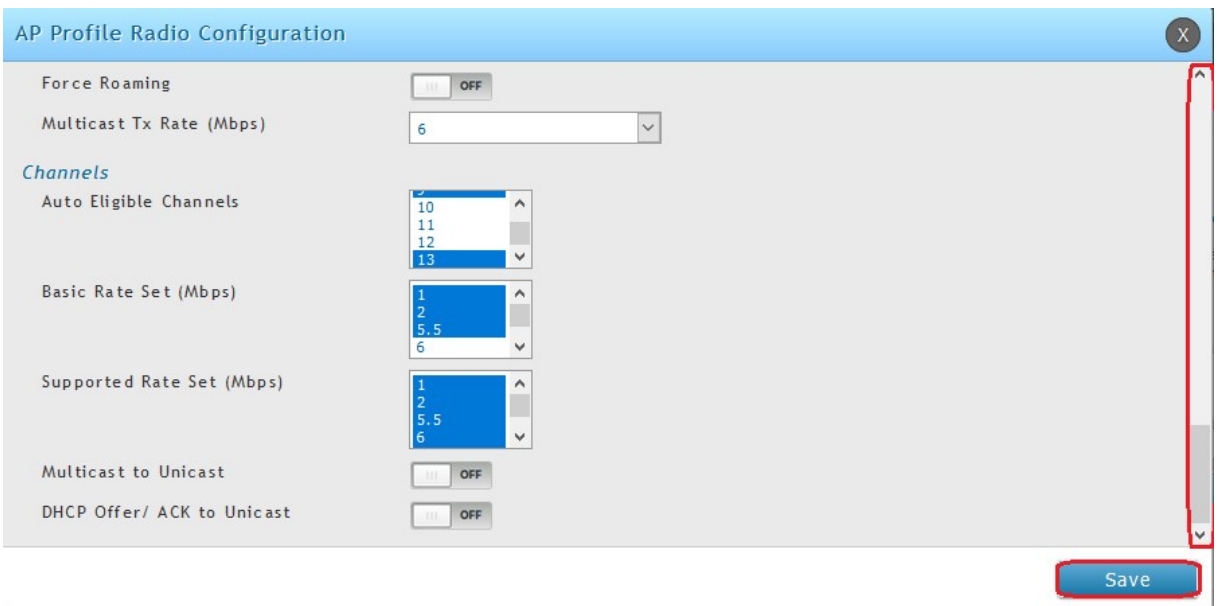

RTS Threshold  $= 2347$ Maximum Clients  $= 20$  (this limit is for each radio on each AP) [a concurrent dualband AP like DWL-8610AP has 2 radios, so the maximum in 5GHz is 20 Clients and if set the same value in 2.4 GHz, then it is 20 Clients there too. Total Client maximum is then for this example AP 40 Clients]

 $RF$  Scan Other Channels  $=$  Disable Mode  $=$  defines the WLAN mode f.e. 802.11 a/n/ac [if set to latest IEEE Wireless mode all managed APs always will act to the maximum of their hardware capabilities, so by defining the latest IEEE802.11 a/n/ac in 5 GHz radio also support normal 5GHz IEEE802.11a/n APs like DWL-6600]

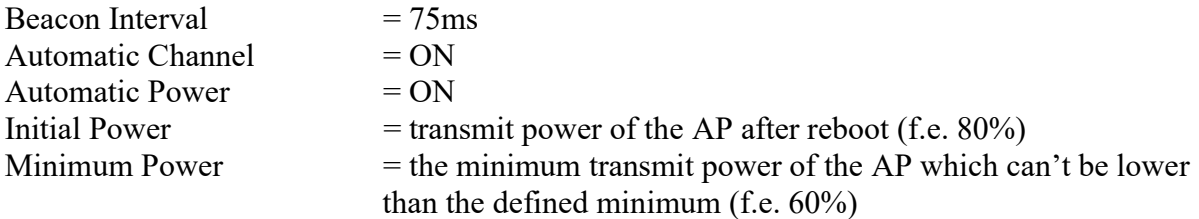

[If you use Auto Power please check your AP-placement and modify this values for your dedicated setup, since this function is not intended for the client's wireless coverage. So it may required to set both values to 100%, depending of your installation and environment. Especially if you have high ceilings or place the APs behind dry walls it will be required to set the transmit power to 100%.]

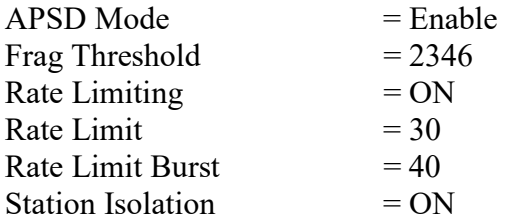

 $f$ if you use station isolation please be noted, that this is working for all SSID's inside the AP-Profile but only within the same radio, it is not working in between both radios ]

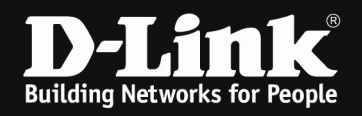

Channel Bandwidth  $= 20, 40, 80, 80+80, 160 \text{ MHz}$ [defines the useable channel bandwith, wider channel will provide higher troughput, but lesser channel to select]

Space Time Block Code (STBC) = ON [disabling this option will result in a slightly higher data troughput, also some old clients might be able to connect to the wireless Disabling the STBC option also means that the AP will not send the data to the client with a time difference and from different antennas to ensure data integrity. ]

Force Roaming  $= ON/OFF$ [the APs will try to support the client initiated roaming behavior by checking the signal and SNR of the client, if the AP decides that the client should roam, the AP will send an disassociate packet to the client

IF you use this option you must make sure, that the wireless coverage is overlapping and please be advised, that the clients might be disconnected at the corner of the wireless are. We advise you to be careful with this special option. [

 $\alpha$  = the available channels for auto channel selection Basic Rate Set /  $=$  The Basic Rate set is the rate that all clients that want to Supported Rate Set associate with a AP must support. For backward compatibility with 802.11b clients, the Basic Rate set is generally 1, 2, 5.5 and 11Mbps. This information is transmitted by the AP as mandatory rates in the Supported Rates element of various management frames.

With the save button you save your settings.

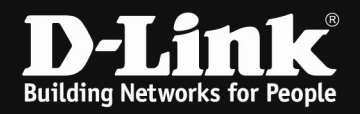

In general and high interference wireless areas we also recommend to disable the obsolete IEEE 802.11b/g wireless standard for 2.4 GHz.

This will enable you to use in high interference areas the non-overlapping channels 1, 5, 9  $\&$ 13 (11).

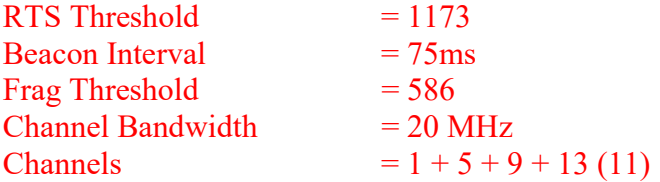

In general and low interference wireless areas we also recommend to disable the obsolete IEEE 802.11b/g wireless standard for 2.4 GHz.

This will enable you to use in high interference areas the non-overlapping channels 1, 5, 9  $\&$ 13.

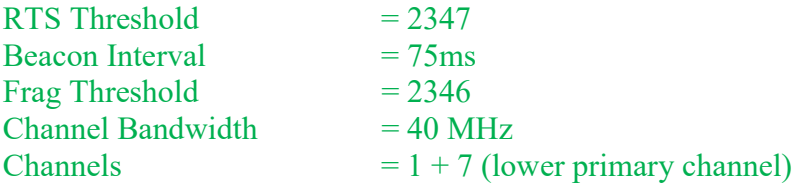

For 5 GHz radio we recommend to use the same settings from 2.4 GHz radio according to the wireless interferences.

The main difference is the channel Bandwith in 5 GHz which is 80MHz mandatory for IEEE802.11ac and 80+80 or 160MHz for IEEE802.11ac Wave2 (DWL-8620AP). Due to the channel Bandwith and the availability of non-overlapping channels it is strongly recommended to use either 80MHz or 80+80 MHz instead of 160MHz channels.

Channel Bandwidth  $= 80, 80+80, 160 \text{ MHz}$ 

Modifying the Basic/Supported Rate Set will also influence the roaming behavior of your wireless clients.

If you f.e. disable all Basic/Supported Rate Set 1, 2, 5.5 and 6 the Client will usually roam earlier but also the clients at the verge of the wireless network might have issues connecting to the wireless network.

If you have a triple band AP like DWL-7620AP, please modify the secondary 5 GHz Radio too.

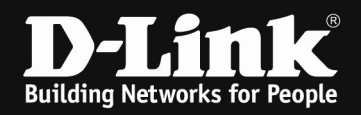

3.) optimization when using WPA2-AES encryption.

Navigate to the Submenu > Wireless Access Point > AP Profiles > AP Profiles SSIDs

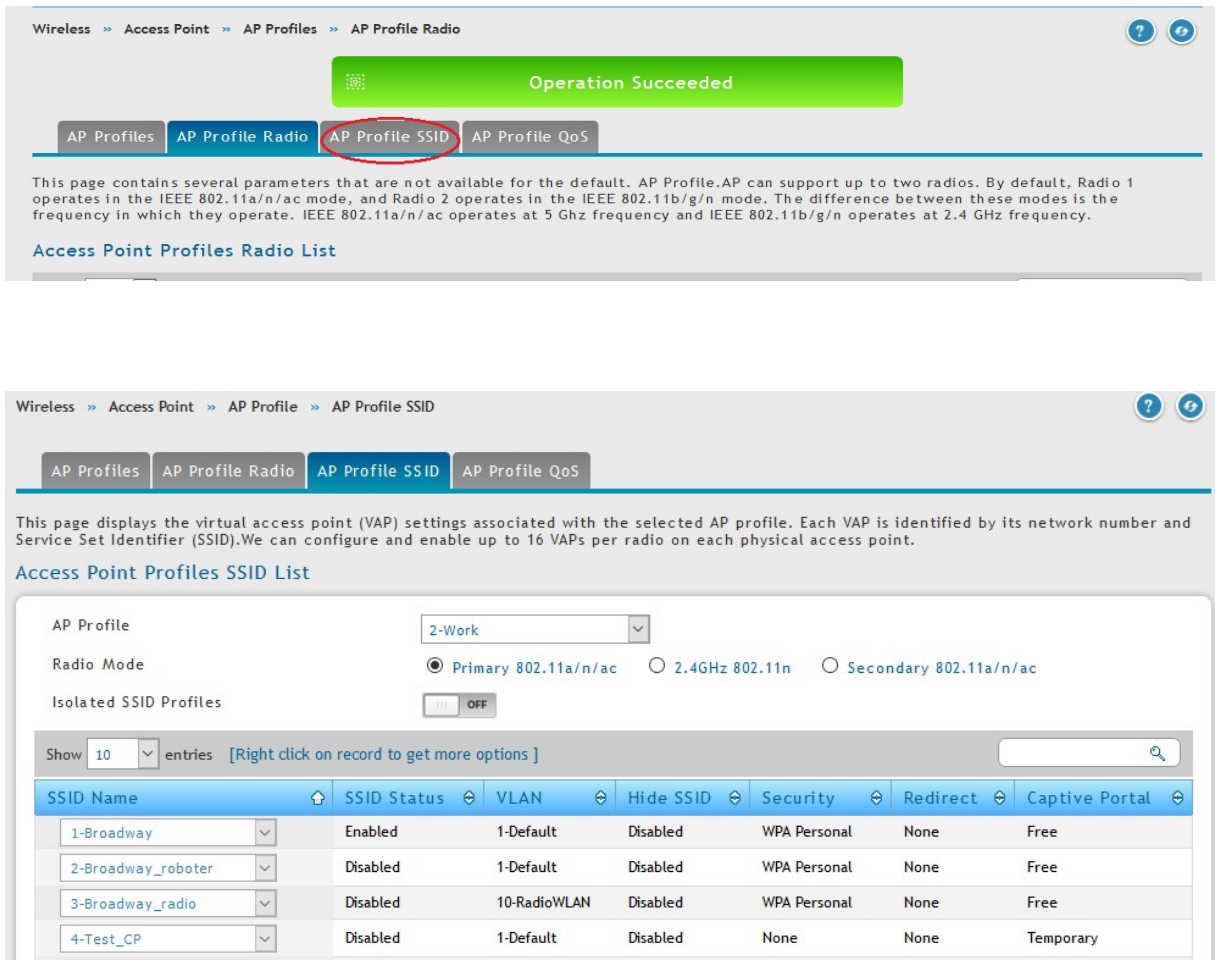

Choose the SSID you want to modify by clicking right mouse and selecting edit.

(the SSID settings are a global variable, no matter in which AP Profile the SSID is being transmitted

In roaming enviroments and where a stable connection is required, we do recommend not to use BandSteering and not the same SSID on both radios simultaneously.

If you need or want a BandSteering setup, please ensure on your wireless client, that they do not change the radio instead of roaming in between 2 or more APs.

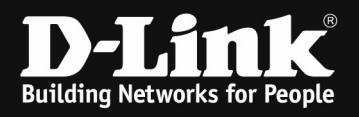

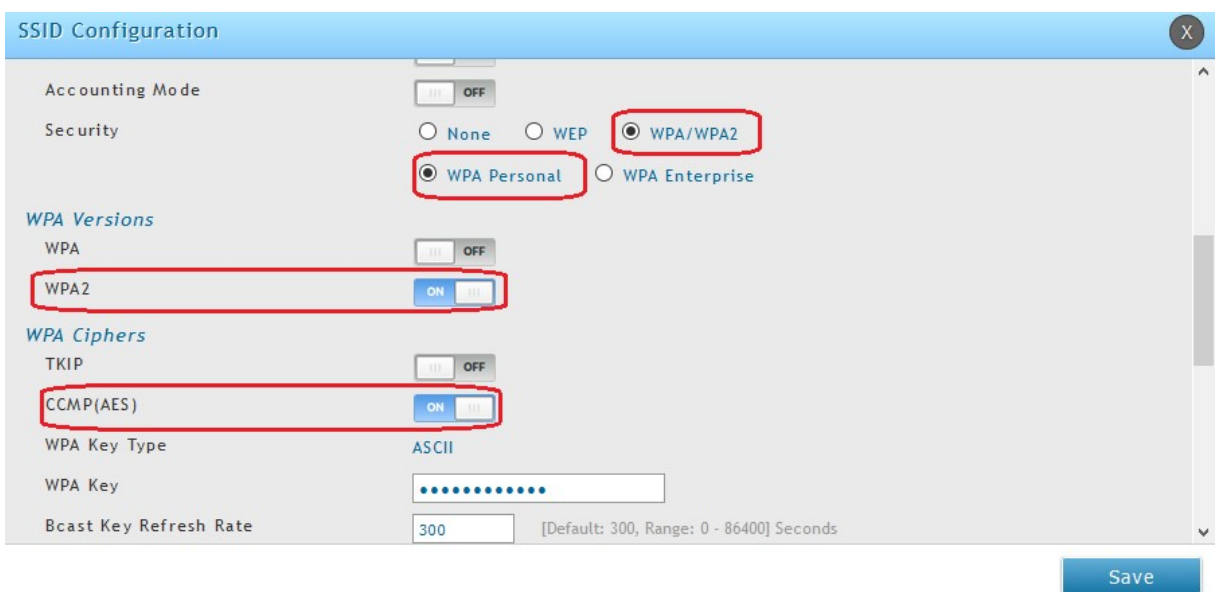

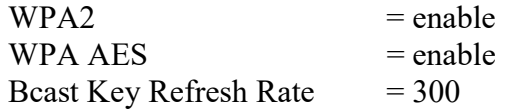

Please only activate WPA2 & CCMP (AES) since this is compliant with current IEEE standard and only this will enable you to use the maximum troughput possible.

With the save button you save your settings.

Navigate to the Submenu > Wireless Access Point > AP Profiles

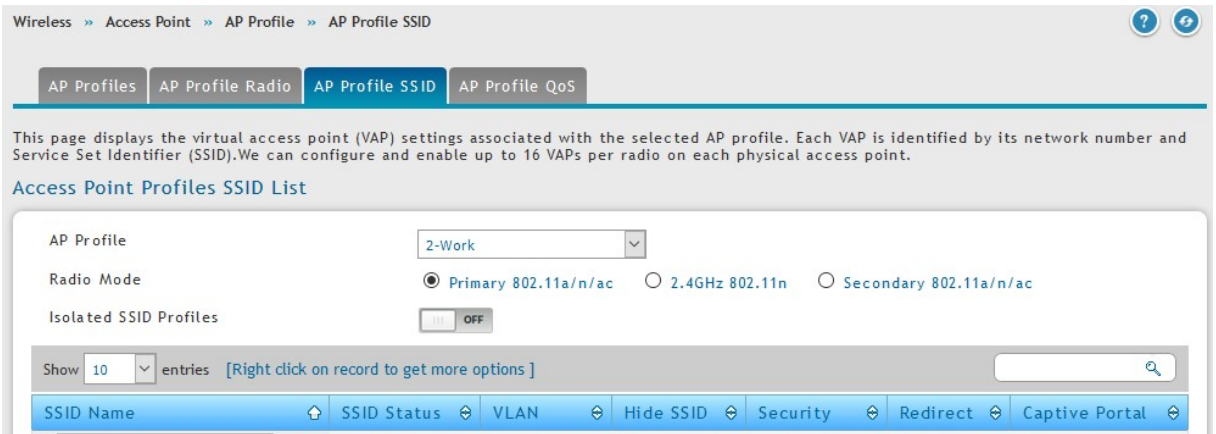

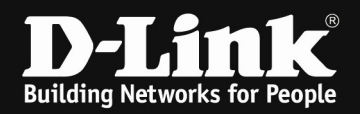

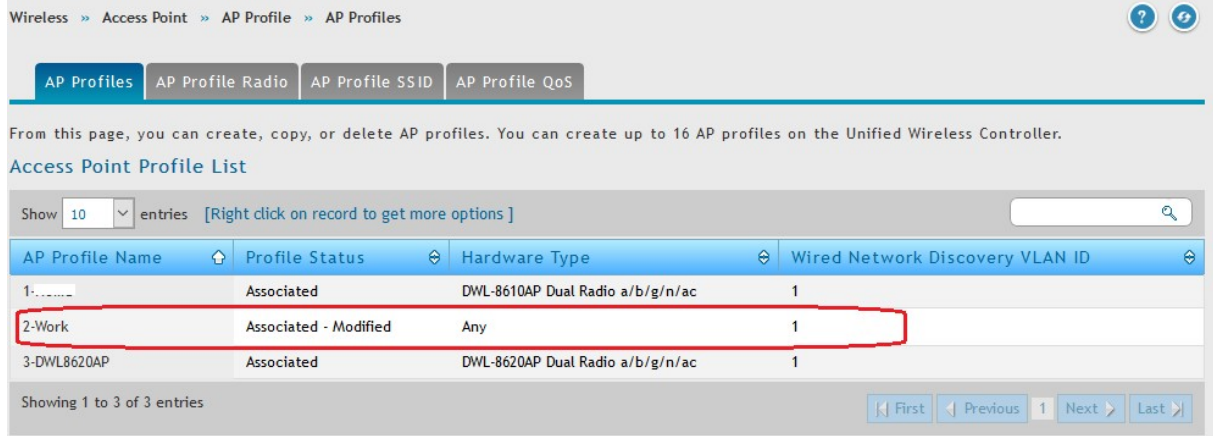

With the right mouse click and then Apply you will transmit your modification to all associated/managed APs of this dedicated AP Profile.

When using Auto-Power and Auto-Channel selection in AP Profile please ensure that you also configure the options in RF-management.

Wireless > Channel Algorithm

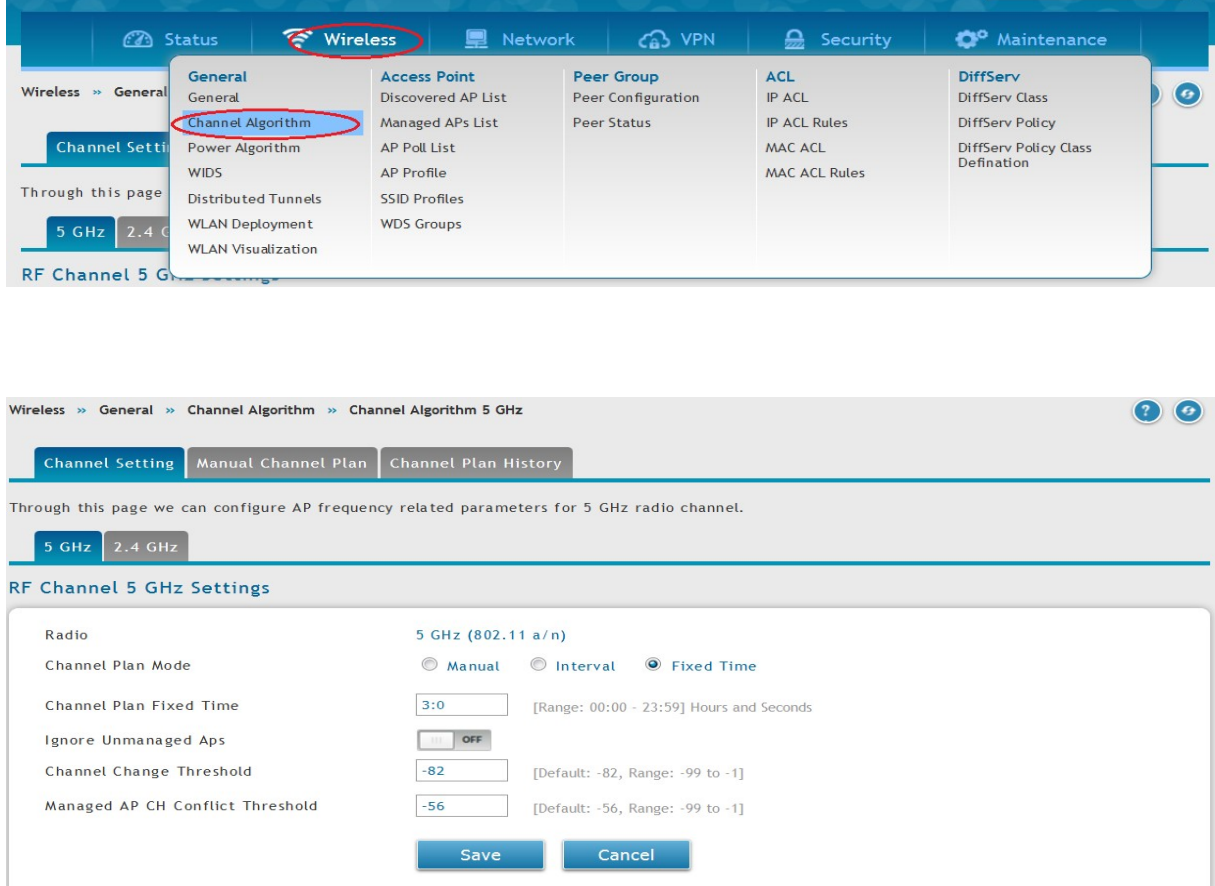

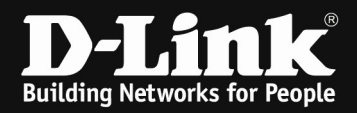

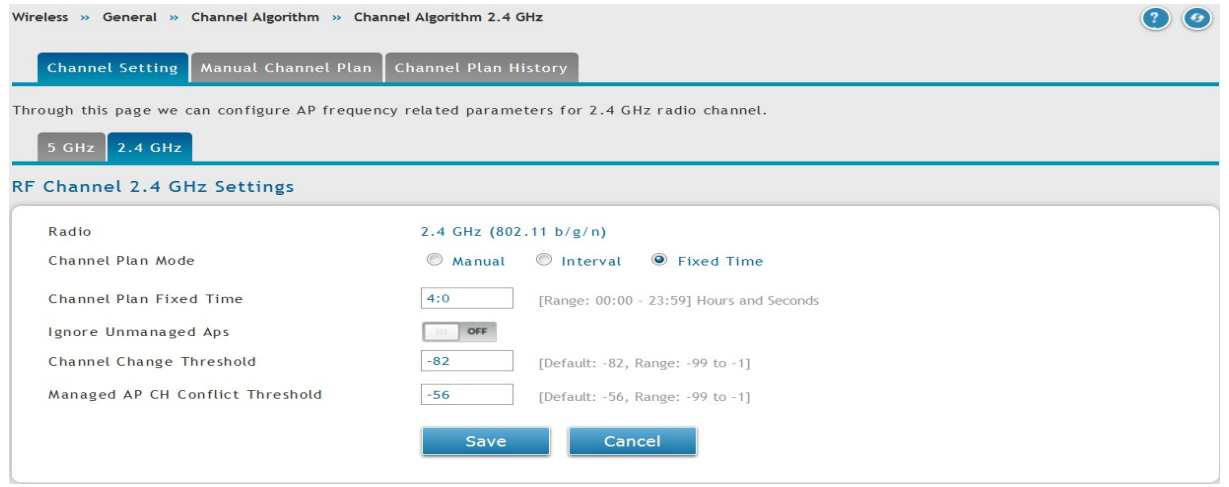

Channel Plan  $=$  select 5 GHz and later on 2.4 GHz radio Channel Plan Mode  $=$  we recommend to use a fixed time (f.e. 2:00 am) as a channel plan, also please use different times for the plan for each radio

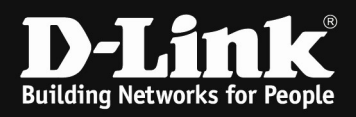

#### Wireless > Power Algorithm

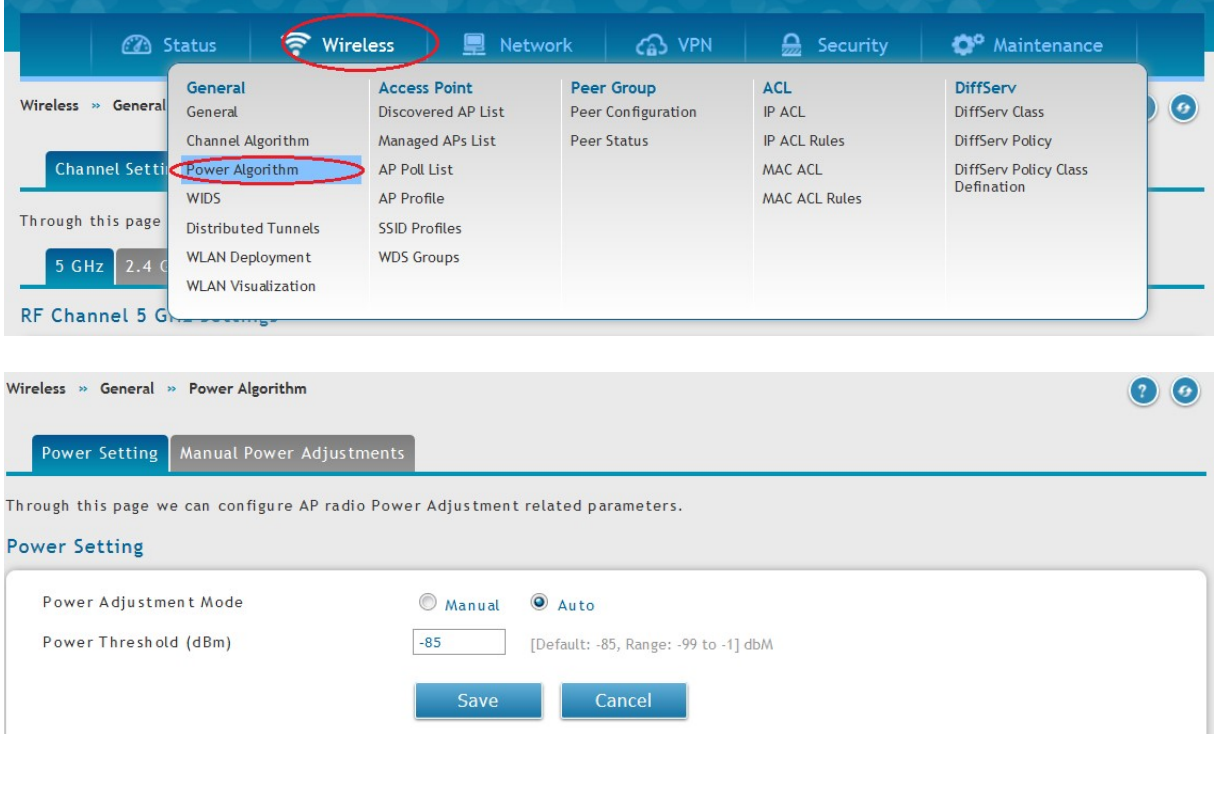

Power Adjustment Mode  $=$  Auto

Please be advised that this settings and values are only suggestions which we generally recommend. The exact and detailed values and settings in your unique setup should be defined specifically for your environment and clients.